## PHOTOSHOP ELEMENTS 7/8

LESSON 2: REMOVING AREAS, LAYERS, TEXT AND SAVING YOUR FILES

Resources: Photoshop Elements 7: In Easy Steps package…Use the package to find instructions for each method.

There are many ways to select an area in your image.

• Marquee tools • Lasso Tools • Magic Wand Tool • Selection Brush Tool Lasso Tool ū Magnetic Lasso Tool П • Quick Selection tool Polygonal Lasso Tool Ĺ • Smart Brush tool (see below) Layer Select Filter View Window • Inverting tool TIP: use escape button on your keyboard to get rid of Inverse  $\overline{\text{Shift}+\text{Ctrl}+1}$ the selection

There are many ways to remove areas of your image.

- Eraser tool
- Background Eraser tool
- Magic Eraser tool
- Delete on your keyboard

TIP: Zoom into certain areas to make sure what you are removing.

Smart Brush tools

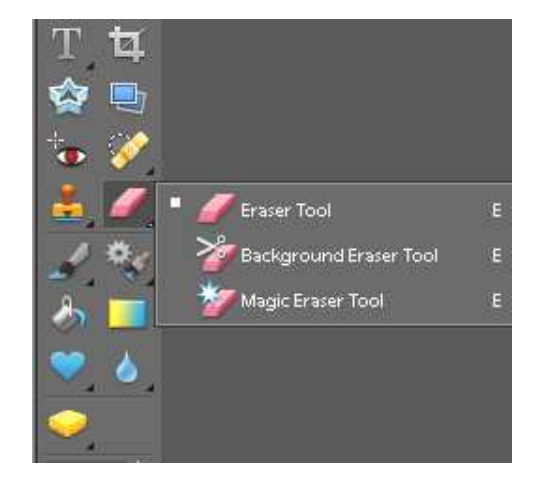

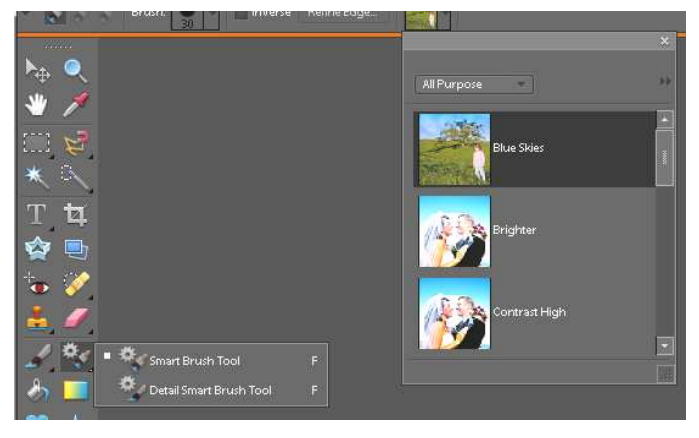

## Lesson Instructions:

- 1. Start Photoshop on your computer.
- 2. Open the file *Photoshop 4* the file is in the O drive or the class website (Projects-Photoshop).
- 3. Using the tools mentioned above, remove the sky and water.
- 4. Try many of the tools finding the one you prefer. Zoom into certain areas to make sure what you are removing.
- 5. Once complete, Open Photoshop 5 in the O drive (or website).
- 6. Go back to Photoshop 4 file and select the empty background. Choose Select>Inverse on the Menu bar.
- 7. Select the Move tool and slide it onto the Photoshop 5 file of dark sky. Make adjustments.
- 8. Go to Layers on Menu Bar and select Flatten Image. Resize or move the layer around if necessary.
- 9. Now save as YourName 4.jpg
- 10. Place in the Photoshop 4-5 folder in the hand in drive:I>thibault>grade 10>PHOTOSHOP

Your image should look like something like this... composition can be a little different.

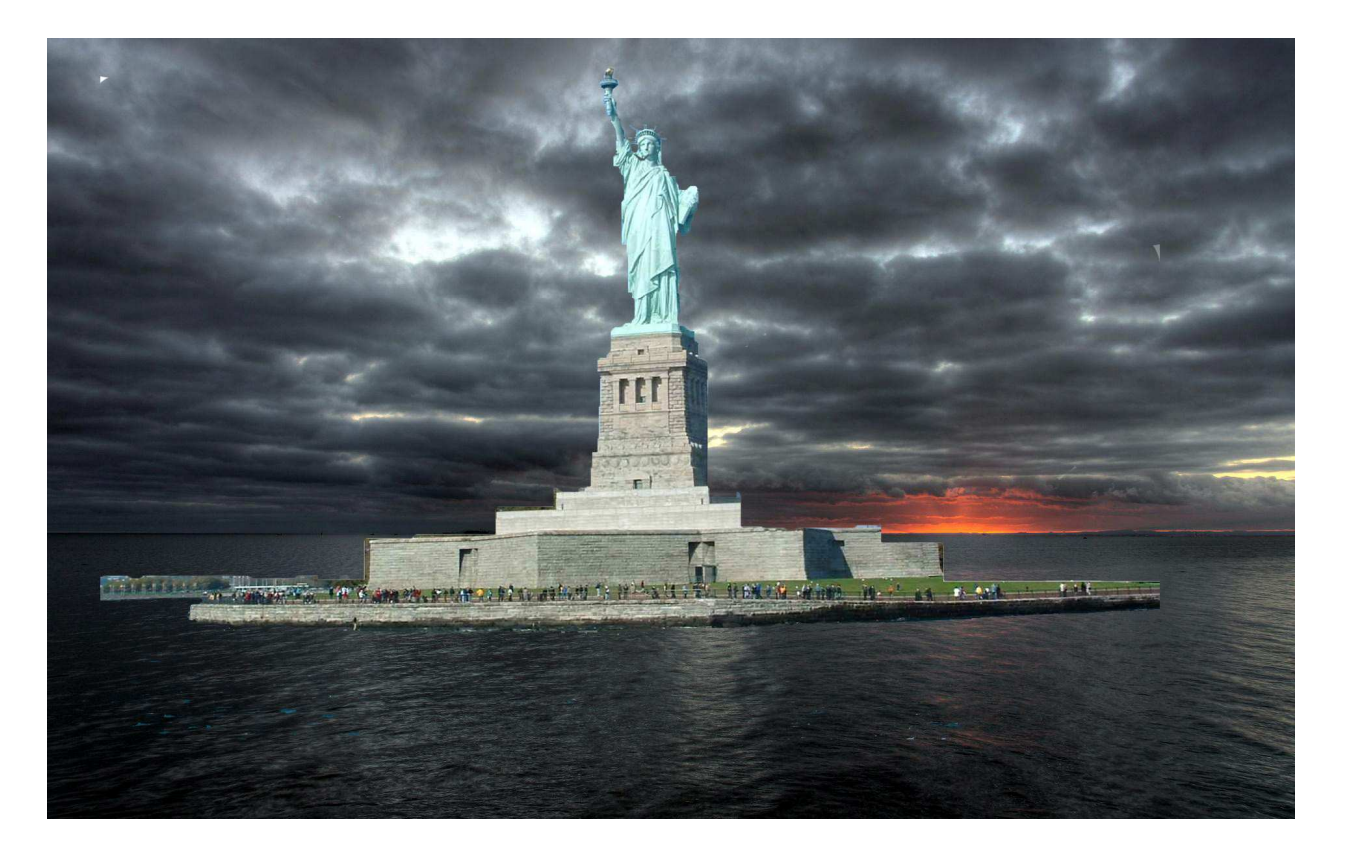

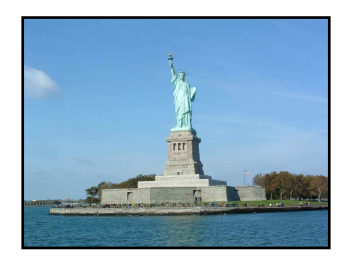